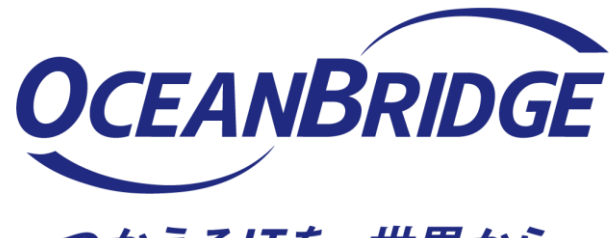

つかえるITを、世界から。

# **ISL Onlineオンプレミス** コードサイニング証明書の更新について

#### 株式会社オーシャンブリッジ

CodeSign-11

## コードサイニング証明書について

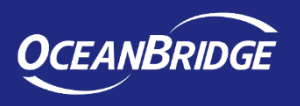

- ISL Onlineのサーバーソフトウェア「ISL Conference Proxy」では、 各種プログラム(ISL Light Deskなど)にデジタル署名が付与されます
- デジタル署名を付与するコードサイニング証明書の有効期限は、 ISL Conference Proxyのバージョンとライセンスファイルの作成時期に よって異なります。
- 本資料ではコードサイニング証明書有効期限の確認手順と、 コードサイニング証明書の更新手順についてご案内します。

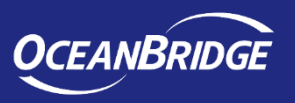

ダウンロードするプログラムから、デジタル署名を付与するコードサイニング証明書の期限を 確認する手順をご案内します。

コードサイニング証明書期限の最新情報は、以下サポートページにてご確認ください。 ▼デジタル署名付きのプログラムを配布できますか? <https://islsupport.oceanbridge.jp/portal/ja/kb/articles/digital-signature>

確認を行った結果上記以外の期限が表示された場合は「[コードサイニング証明書の更新手順」](#page-4-0) に従って、更新作業を行ってください。

1. ISL Conference Proxyからプログラムをダウンロードします。 ▼ISL Light Desk ダウンロードリンク http:// (サーバーのIPアドレスまたはホスト名:ポート番号) /start/ISLLightDesk

### コードサイニング証明書期限の確認手順 (2)

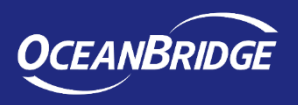

- 2. ダウンロードしたプログラムのプロパティから、証明書期限を確認します。
	- エクスプローラーの右クリックメニューから[プロパティ]を開きます。
	- [デジタル署名] タブで、署名を選択して、[詳細]をクリックします。
	- [証明書の表示]をクリックし、有効期限を確認します。

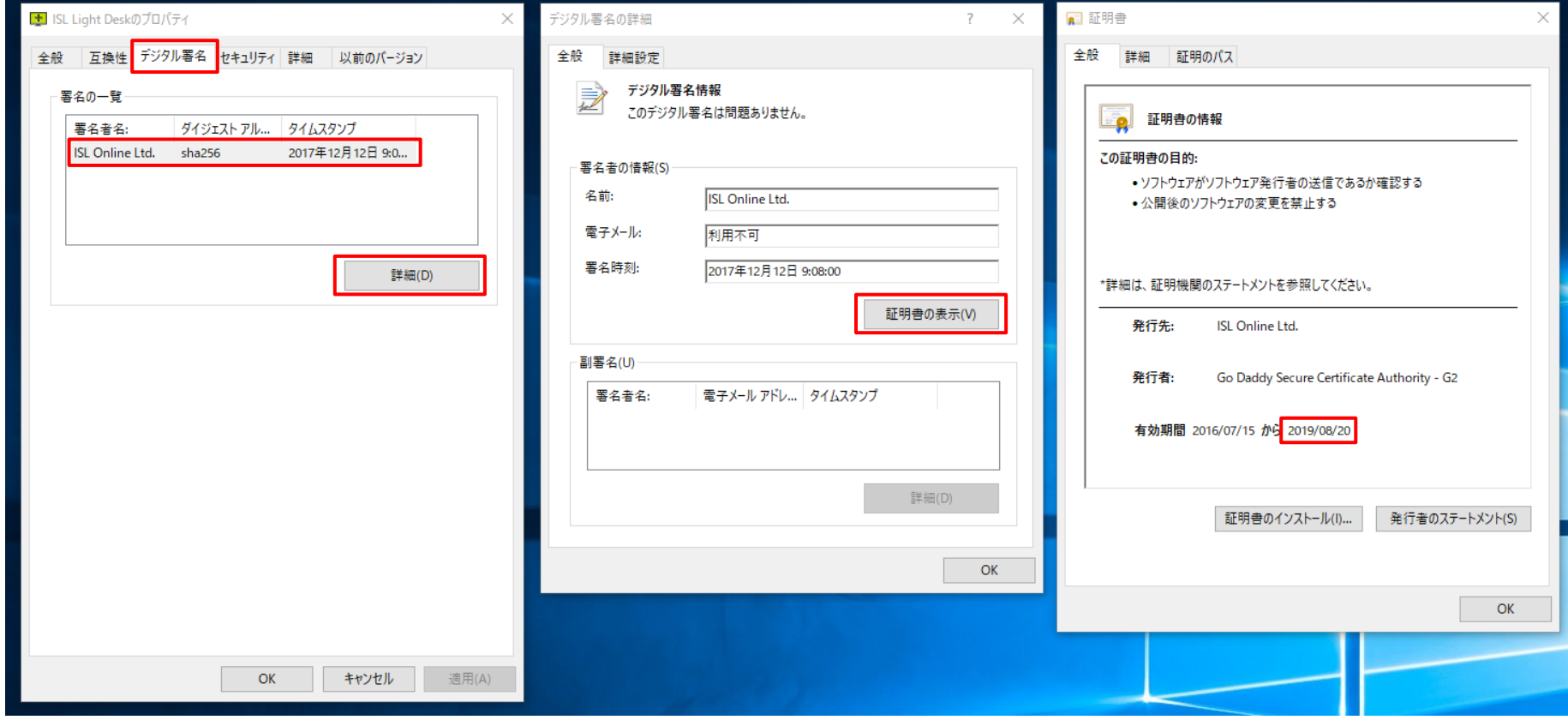

## <span id="page-4-0"></span>コードサイニング証明書の更新手順

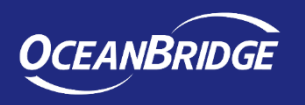

- コードサイニング証明書の更新は、「ライセンスファイルの入れ替え」を実 施することで完了します。
	- 以下のWebページの手順に従ってライセンスファイルの入れ替えを行ってください ▼オンプレミス年間保守ライセンスの更新方法 【ライセンスファイルの入れ替え】

[https://www.islonline.jp/help/on-premise\\_change.html](https://www.islonline.jp/help/on-premise_change.html)

- 本作業では、ISL Conference Proxyサービスの再起動が発生します。
- サービスの再起動中は、ISL Online製品が使用できません。(数分~十数分程度)
- 「ライセンスファイルの入れ替え」による対応が難しい場合は、次ページの「直接適 用」の方法もございます。
- 「直接適用」で適用した後、保守更新などで新しいライセンスファイルを入れ替えた場 合は次ページの設定値を戻してください。

#### 【参考】コードサイニング証明書の更新手順(直接適用)

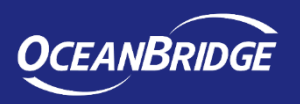

- コードサイニング証明書の直接適用
	- ISL Conference Proxyの管理画面から証明書を直接適用する方法です。
	- 本作業ではISL Conference Proxyの再起動は不要であり、製品のご利用に影響なく実施 いただけます。
	- 以下手順を実施後、ライセンスファイルを入れ替えても、コードサイニング証明書が更新されません。 従って、本手順実施後、保守更新などで新しいライセンスファイルを入れ替えた場合は、③のチェック を有効に戻して[Save]をクリックしてください。
- ① ISL Conference Proxyの管理画面にログインします。 「http://localhost:"ポート番号"/conf」(ポート番号は利用中の環境にあわせてください)
- ② 管理画面左側メニューから[Configuration] [Security]を選択します。
- ③ 設定項目「Use authenticode packed parameters (BASE64):」のチェックボックスを無効 (※)にして、以下のリンクから取得できるテキストファイル内の文字列(約5500文字)を入 力し、画面右下の[Save]をクリックします。

[https://www.islonline.jp/help/file/202211\\_authenticode.zip](https://www.islonline.jp/help/file/202211_authenticode.zip) (ダウンロード後ZIPファイルを解凍してください)

※チェックボックスが有効:ライセンスファイルに含まれる証明書を使用します チェックボックスが無効:入力した文字列(証明書)を使用します。

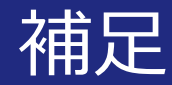

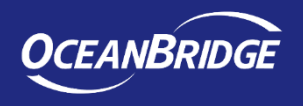

• コードサイニング証明書の期限後もプログラムは使用できますが、プログラムのダウンロー ド時に「セキュリティの警告」が表示される場合があります。デジタル署名、コードサイニ ング証明書に関する詳細は以下のFAQページをご参照ください。 ▼デジタル署名付きのプログラムを配布できますか?

<https://islsupport.oceanbridge.jp/portal/ja/kb/articles/digital-signature>

- ISL Conference Proxyのメール設定を行っている場合、サーバーから証明書期限を通知 メールが送信されます。
	- ▼ 「authenticode expiry warning」のメールが届きます。

<https://islsupport.oceanbridge.jp/portal/ja/kb/articles/authenticode>

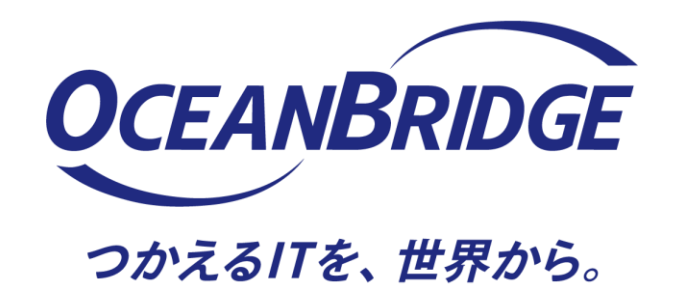

製品、サービス、その他ご質問やご不明な点などございましたら 下記までお問い合わせください

体験版ユーザー様はこちら : sales@oceanbridge.jp ご購入ユーザー様はこちら : isl-support@oceanbridge.jp

# 株式会社オーシャンブリッジ

〒107-0051 東京都港区元赤坂一丁目5番12号 住友不動産元赤坂ビル7階 www.oceanbridge.jp